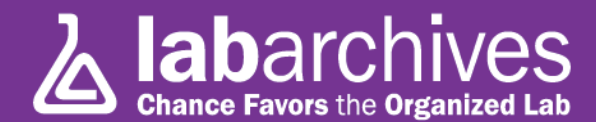

## **Tip #6: Be a Picasso: Sketching and Image Annotation**

The digital camera / smartphone has changed the nature of capturing images of findings in the lab. Where manual sketches were once the rule in a lab notebook, today, much of the recording of "visual" data is done by snapping a photo with a digital camera or smart phone. These photos can, of course, be stored in your LabArchives Notebook (if you use an iPhone or iPad, our App lets you do just that, or you can e-mail a photo from any device to inbox@labarchives.com, and they will also be stored in your LabArchives Notebook.

There are times, of course, where a sketch is a better option…and you may also want to annotate a photo that you have taken. Fortunately, LabArchives provides for both.

To make a sketch, you simply choose the Sketch Entry option. A window like this one (we've already created some art in this image) will appear:

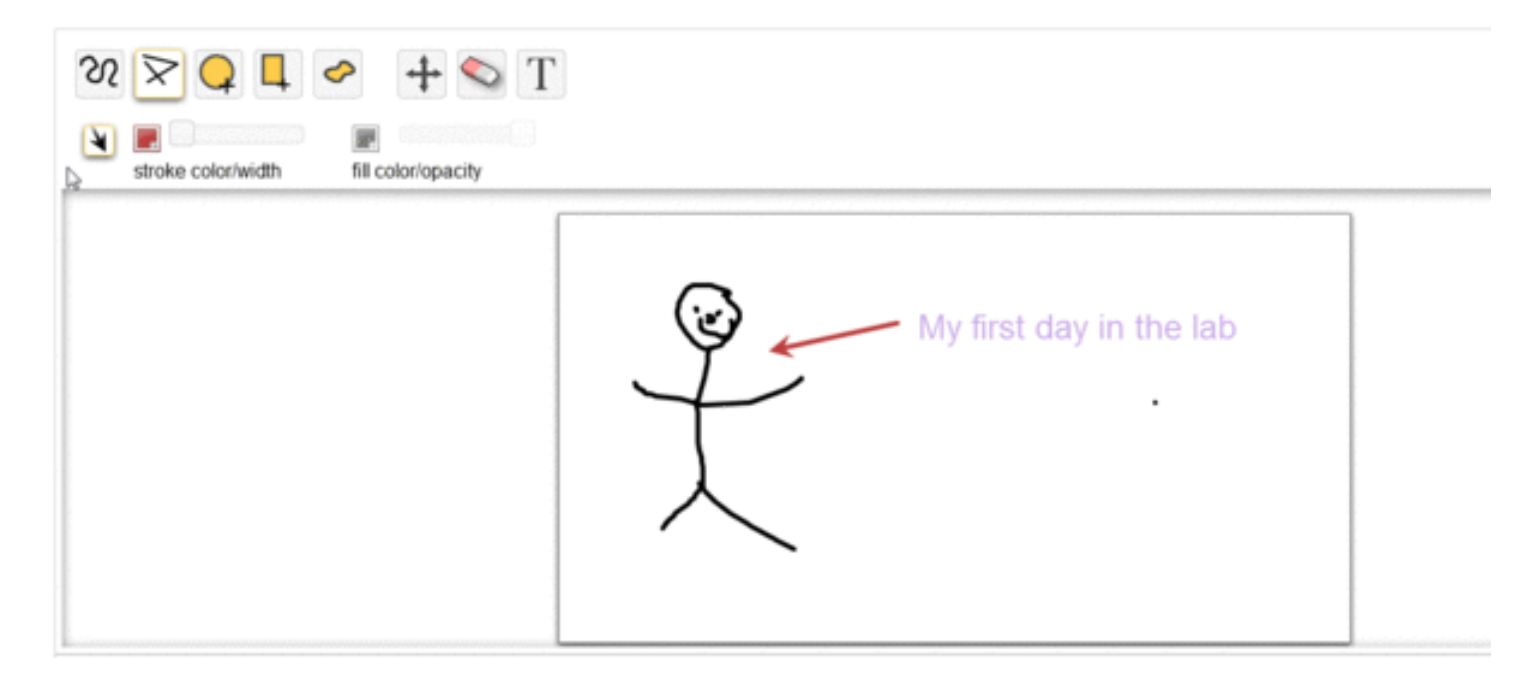

You can draw with a straight or curved line by choosing the corresponding icon, and add an "arrowhead" by toggling the arrow icon. Enter text and draw shapes, and move them around with the movement tool. And of course, you can erase portions of your image with the eraser tool. You can choose colors, line thickness, opacity, and font size with ease. Don't forget to add a description if you want to find your drawing later!

The identical tool is also available for annotating an existing image. It can be a JPG, GIF, TIF, or other standard image file type. To annotate, click on the View Online / Annotate link that appears in the LA Docs menu below an image:

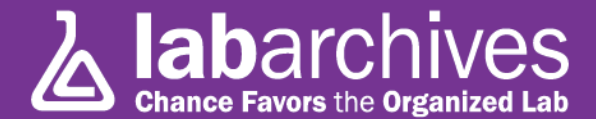

Download Download original View Online/annotate/rotate

The same tool will appear and you can create a layer on top of the original image. Note the additional button to save the image when done.

Like all data in LabArchives, every version of every edit is saved. Also, as a special function of annotated images, you can always download the image in its original form (i.e. without annotation) or the annotated version. Just click on the link in the LA Docs menu.

Go ahead – give it a try. No one's watching!